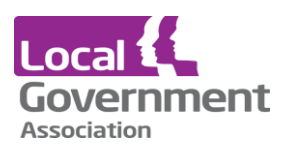

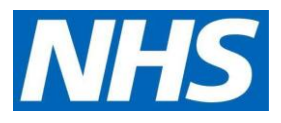

# **Microtest user guide | for care home staff to activate and access proxy ordering for patients**

Online access for patients to make appointments, order medication, communicate with the practice and view records are called "Patient Facing Services"

## **New online user registration for care/pharmacy staff**

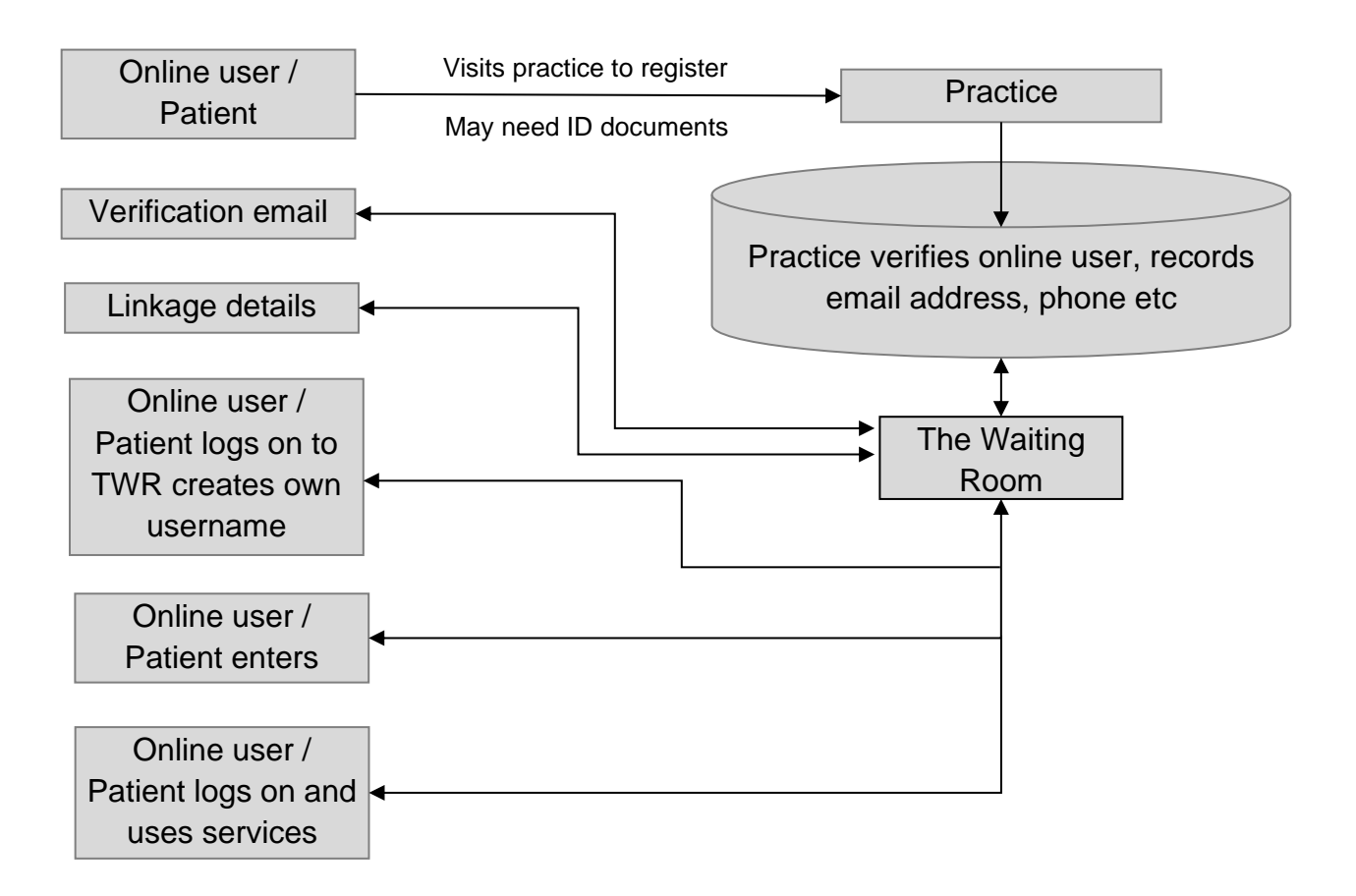

### **Overview of the full registration process**

The online user needs to visit the practice and may have to present ID documents or if they are known by the practice, one of the practice staff may vouch for their identity. The online user needs to have at a minimum an email address and postcode. During the registration process the email address will be entered if it is not previously recorded at the practice. All this information is stored on the practice database.

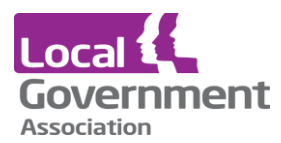

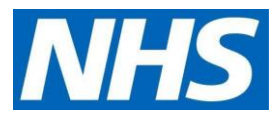

The online user needs to create an account on The Waiting Room website. Note: the username is selected by the online user. It needs to be unique but is NOT created by the practice. At this stage there is no connection with the online user and their clinical records.

The practice system will send an email to the online user to verify the email address which needs to be confirmed within 48 hours.

The next email will contain details to link the online user to the practice.

Once the connection to the practice has been established, the online user may start to make appointments, order repeat prescriptions and view a summary of their clinical record.

## **Email from the practice**

Following registration at the practice the online user may receive an email asking you to confirm the email address stored by the practice

#### **Email requesting verification of your email address**

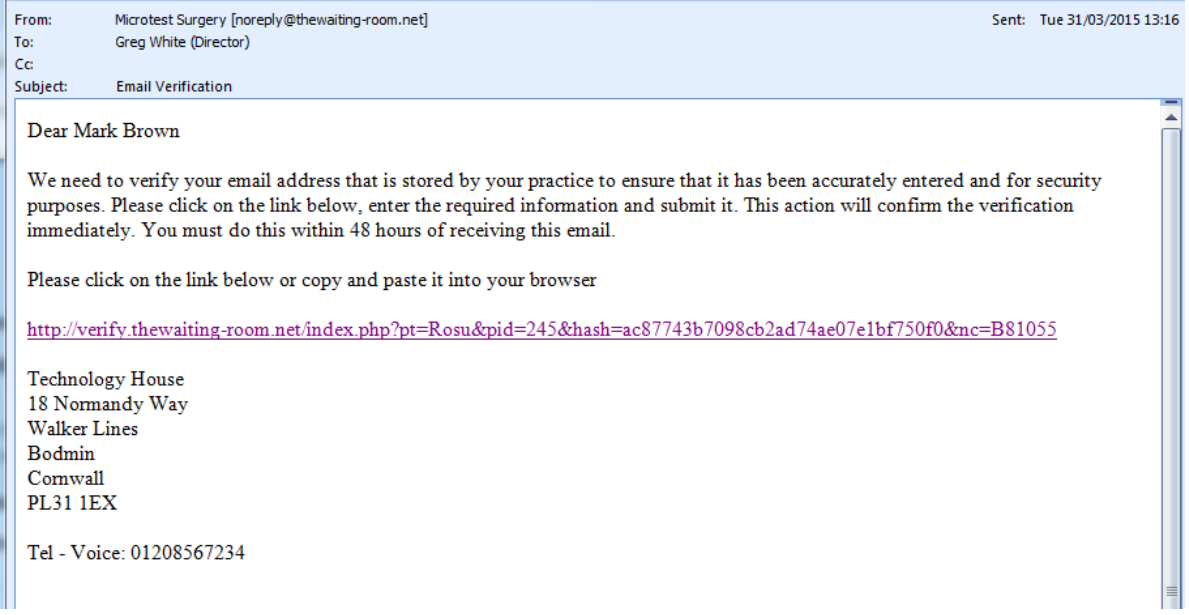

Clicking on the link takes displays the verification page. The verification is **time limited** so the link as needs to be clicked as soon as possible.

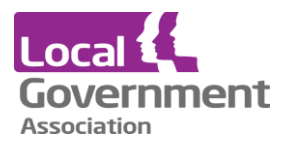

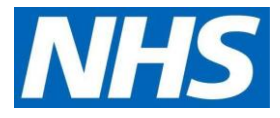

#### **Verification page**

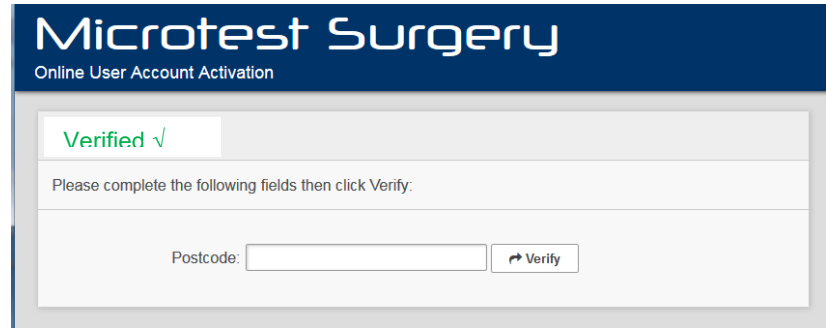

A green tick will appear to show that the email address entered matches that held at your practice. If there is a mismatch, a red **X Verification Fail** message is seen, with advice to contact your practice.

## **Account details**

The next email will contain details to connect the online user's Waiting Room account to the practice.

#### **Email with account linkage details**

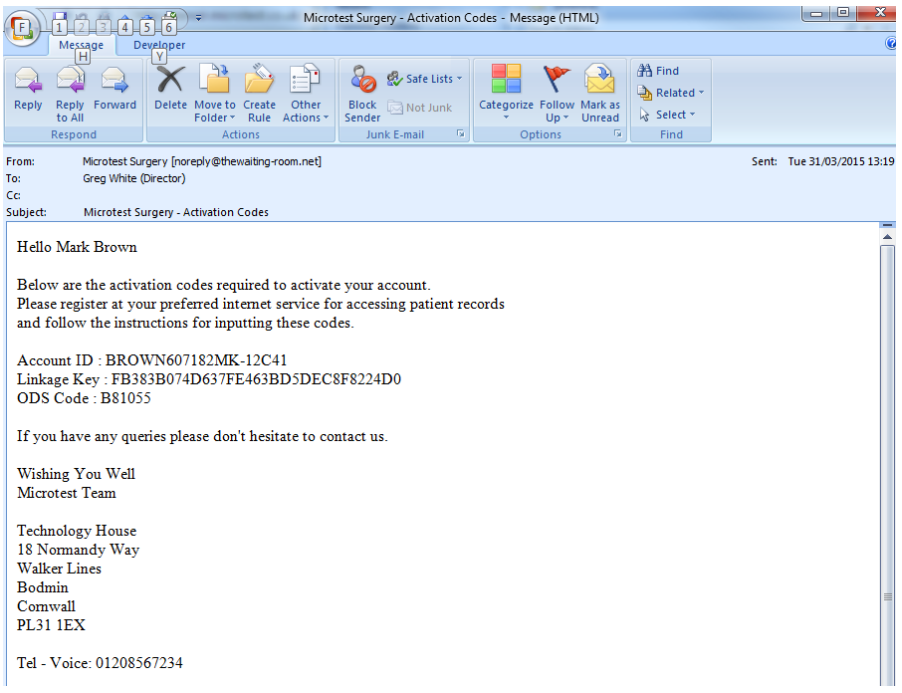

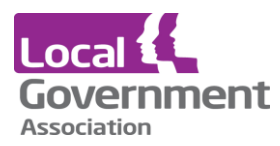

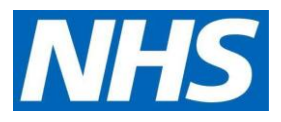

When registering at the practice, an email giving details of username, linkage key and practice code will be sent. Alternatively, these may have been printed at the practice and given to the online user.

## **Creating an account at TWR**

The online user needs to establish an account at [www.thewaiting-room.net](http://www.thewaiting-room.net/) independently of these three data items. The three data items will be required just once when the online user establishes connection to the practice.

#### **Registering with The Waiting Room**

Version 1.0 | October 2020 | publications reference CO612 5

answer to the chosen security question.

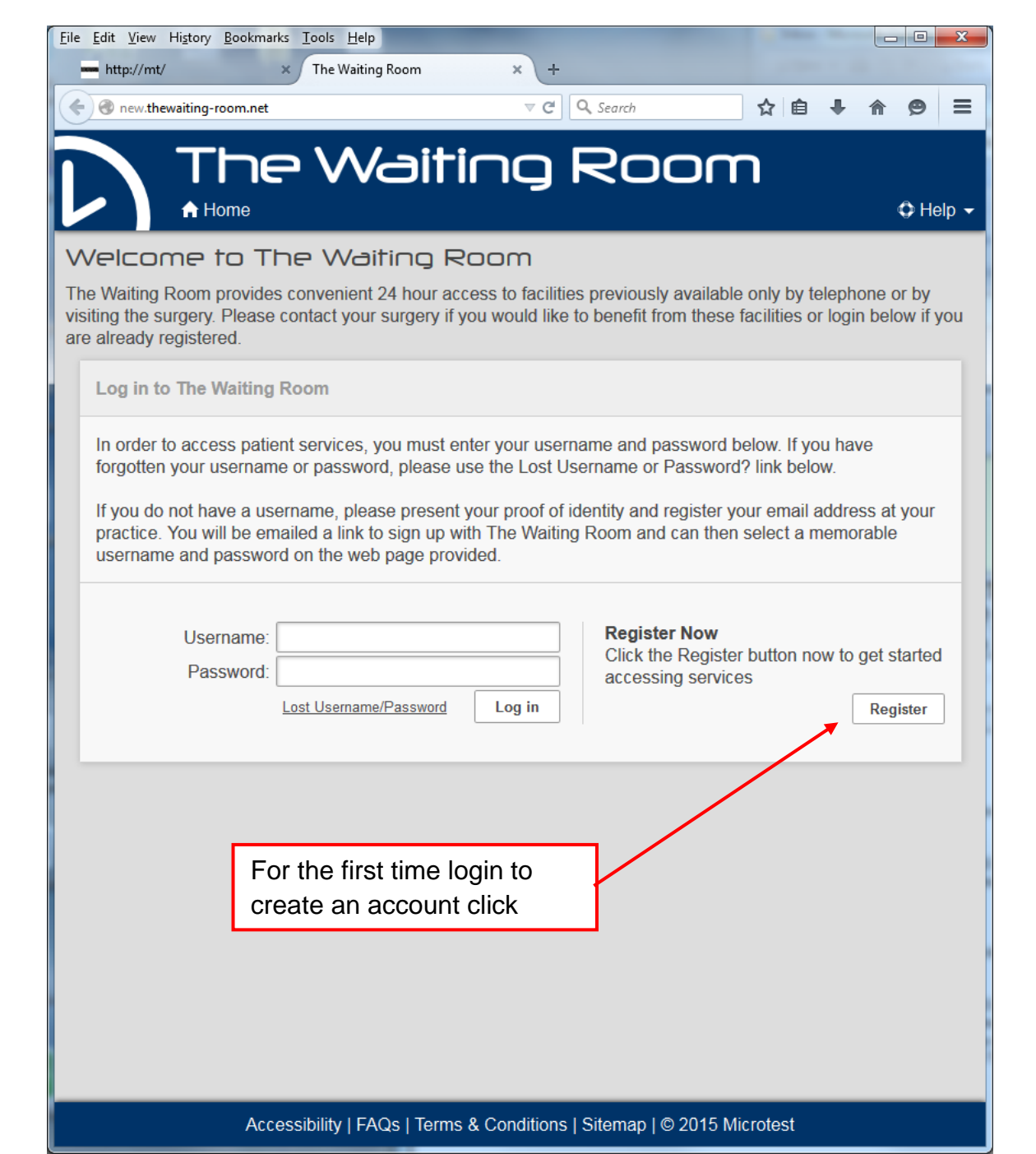

The Waiting Room registration screen requires a username, password, email address and an

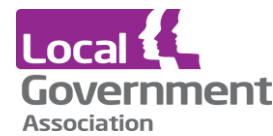

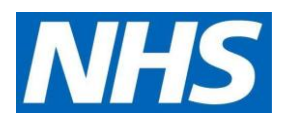

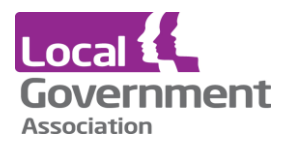

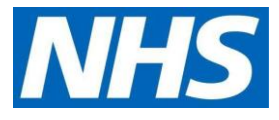

### **Registration at The Waiting Room**

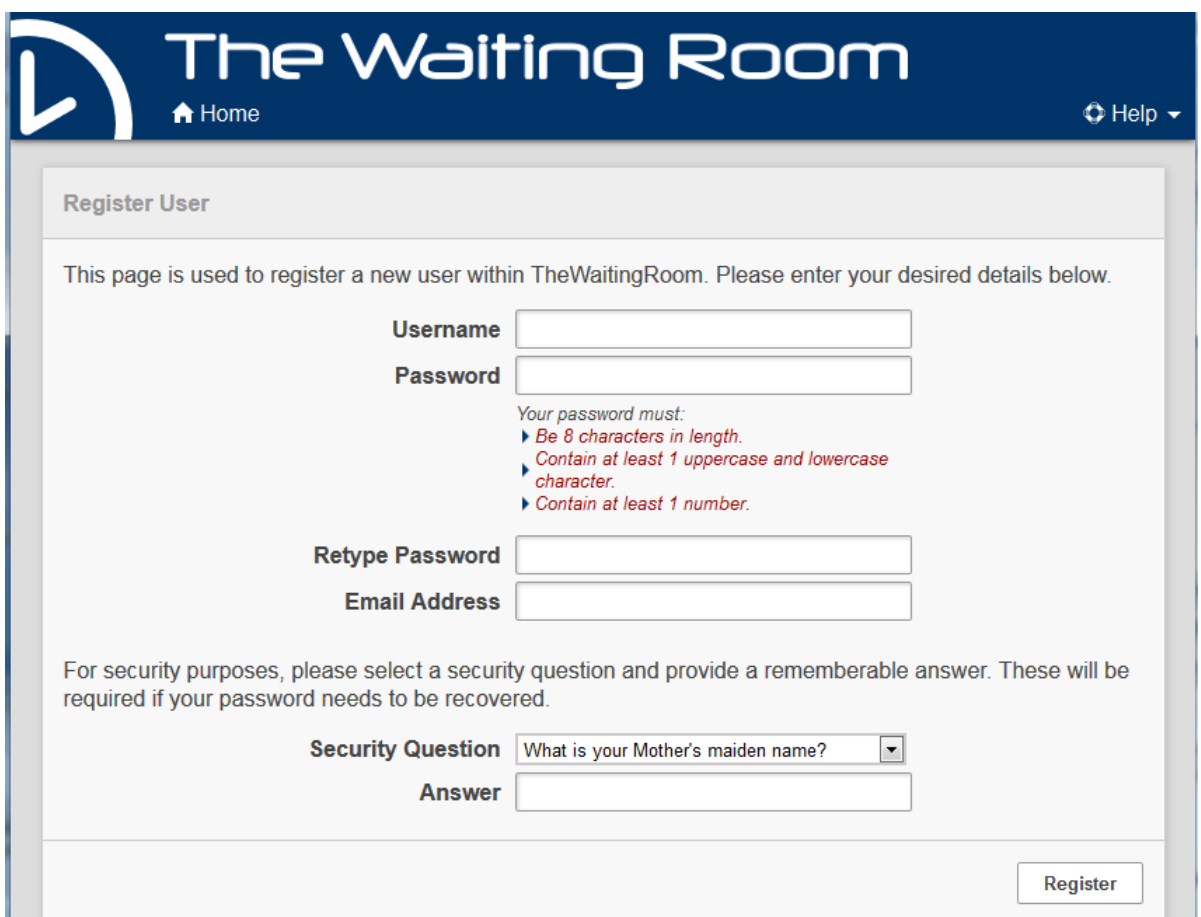

The Waiting Room registration screen requires a username, password, email address and an answer to the chosen security question.

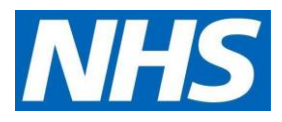

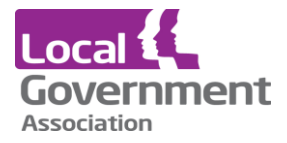

## **Using your Account ID, Linkage Key and NACS code**

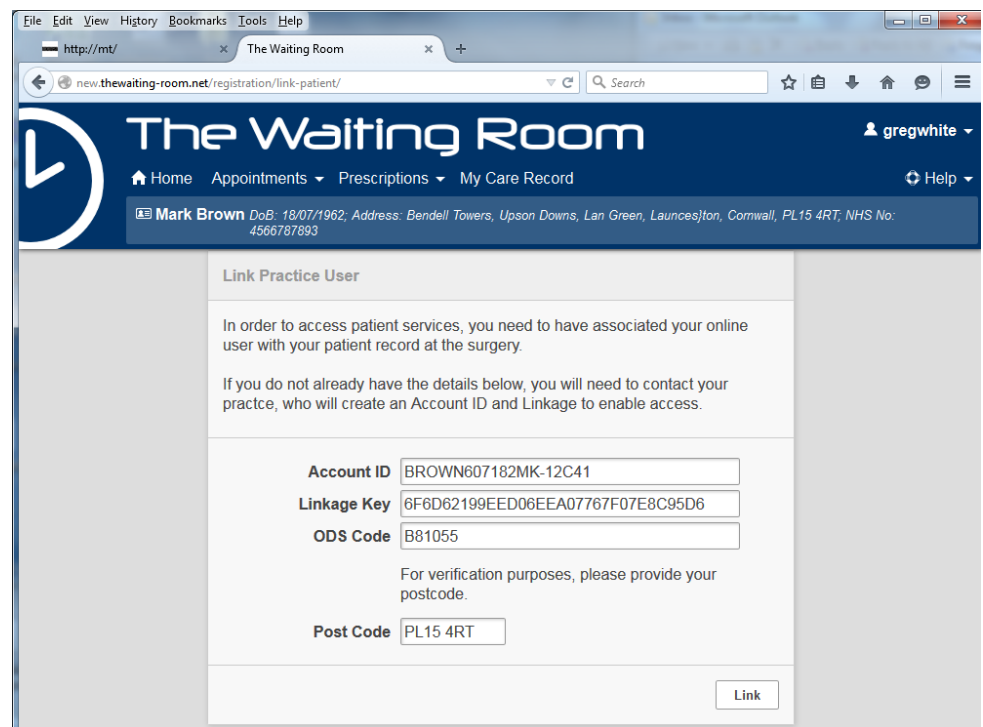

• Use copy (ctrl C) and paste (ctrl V) to copy the system generated Account ID, Linkage Key and ODS (practice) code into this form. Type in the postcode and press **Link**.

From then on - the online user will log on to [www.thewaiting-room.net](http://www.thewaiting-room.net/)

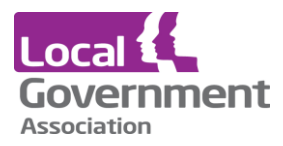

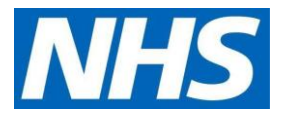

## **The Waiting Room login page**

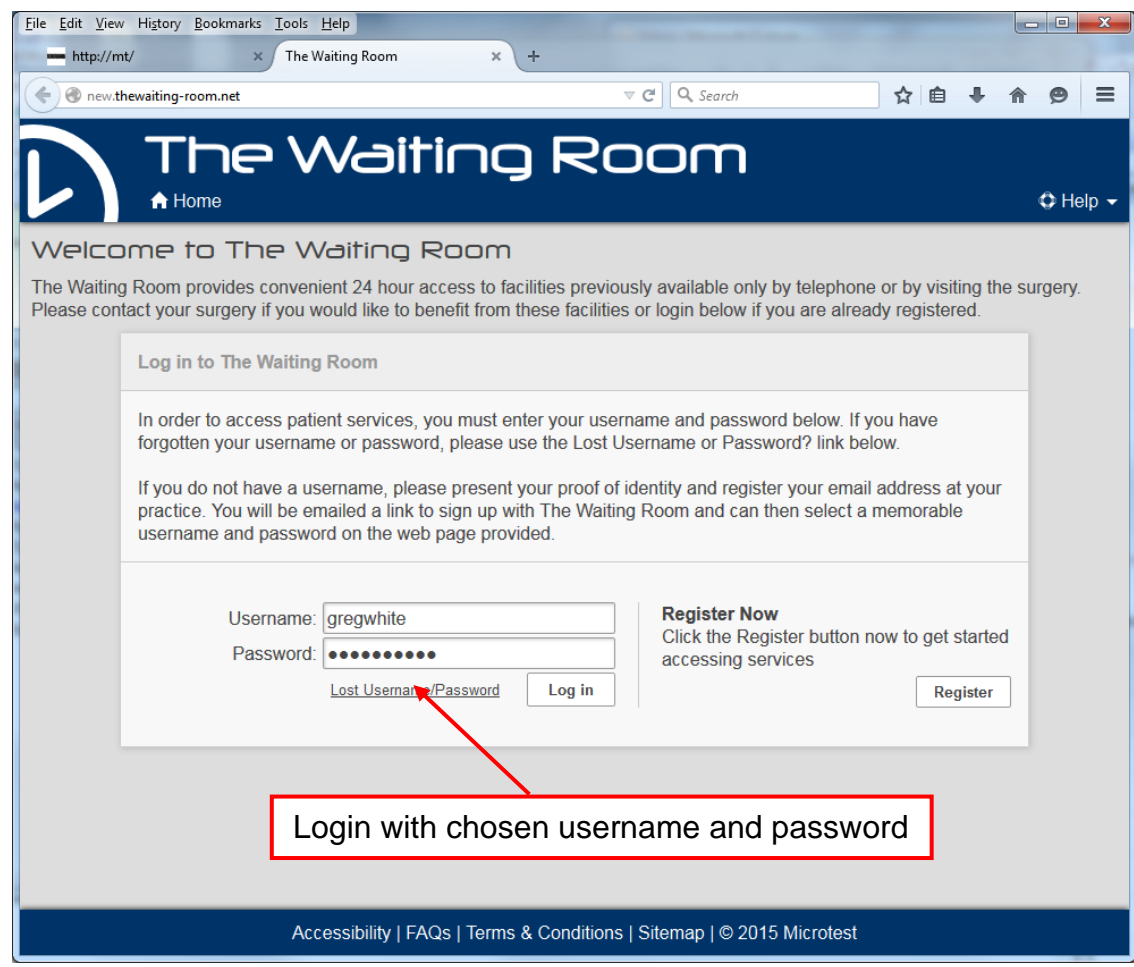

There is a standard "Lost Username / Password" procedure for the web site login which uses the security question to re-send the login details to registered email address.

If the online user's account with the practice is disabled or the online user loses their Account Id, Linkage Key or ODS Code before establishing the link, they will need to get the practice to reissue these details.

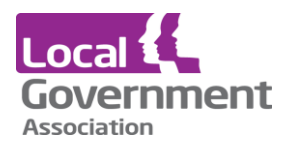

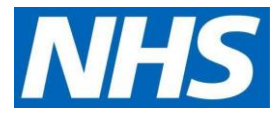

#### **The Waiting Room - Home page showing the appointments and prescriptions**

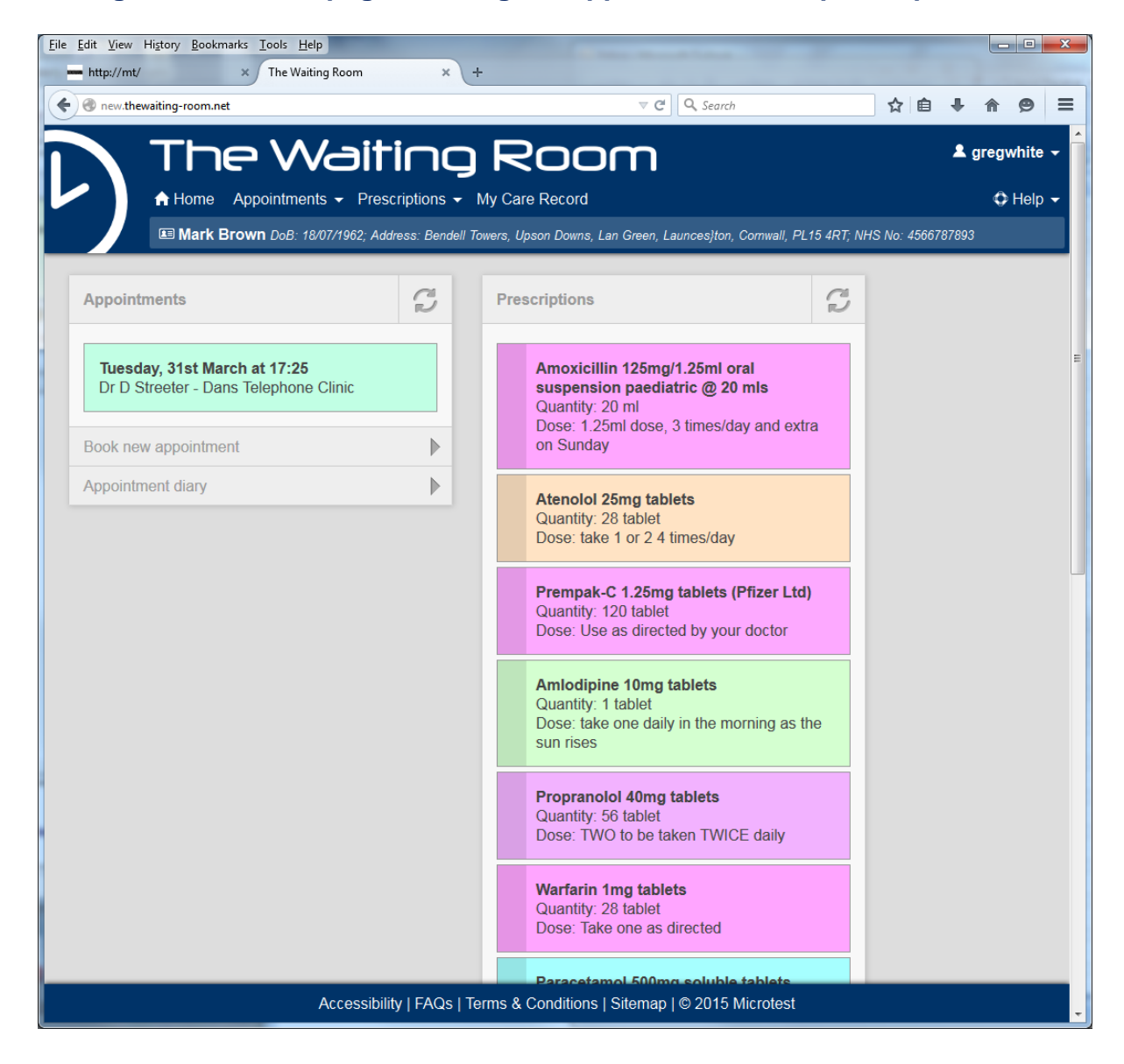

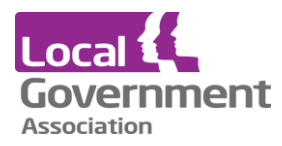

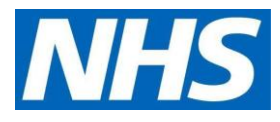

## **Prescriptions**

#### **Information on display**

The home page shows list of all the medication items that have been requested - at the side of the medication item the panel will show the status as:

- Requested Waiting for the practice to process the request
- Confirmed The prescription has been printed or sent electronically to the pharmacy
- Rejected The GP has decided against writing a prescription for this item.

#### **My prescriptions**

This display shows each item with details that include:

- The full name of the drug
- The prescribed quantity and unit
- The dose instructions
- The last date the item was prescribed
- The interval to the next review
- The number of repeats remaining

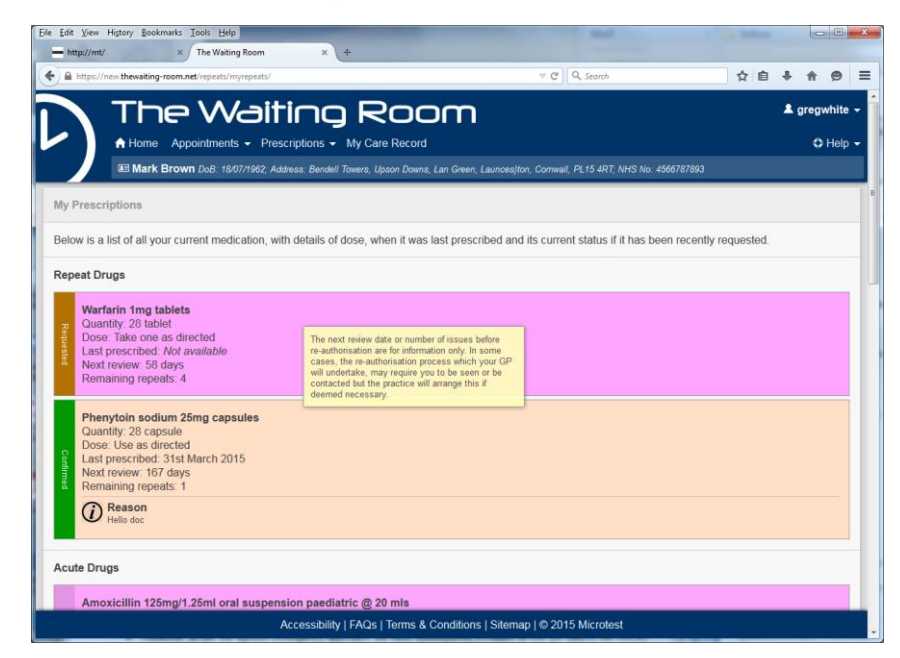

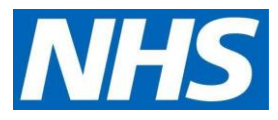

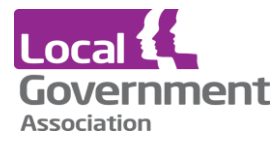

The medication review may only involve the clinical team reviewing the medication and there is no need to contact the practice if the review is imminent or the remaining number of repeats is low. If the practice requires you to attend a review appointment - they will get in touch.

#### **Ordering a prescription**

The display shows drugs that the practice has allowed to be ordered. Normally this will include repeat items that are taken regularly but may include other drugs that are normally only issued on a one-off basis.

#### **Drug order screen**

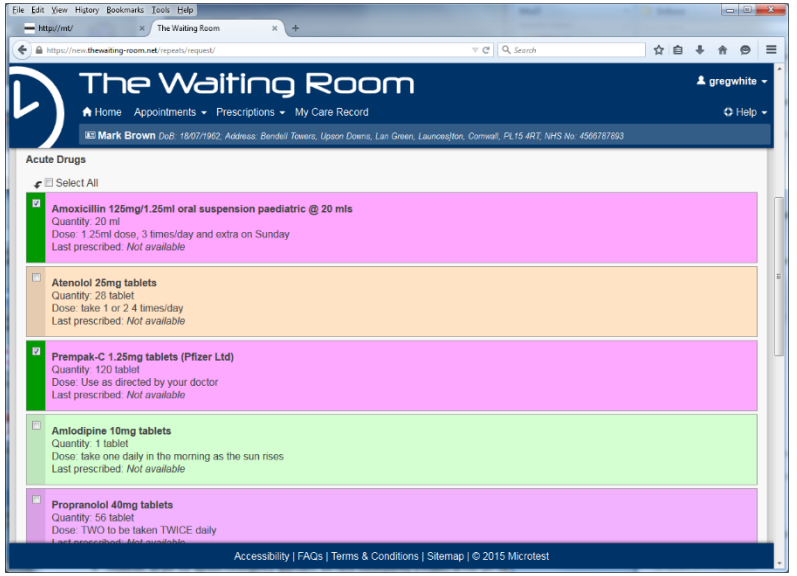

- Simply click the side bar by each item or click the Select All box.
- When the selection is complete scroll to the bottom of the screen and press Next >>

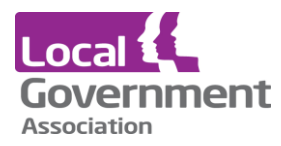

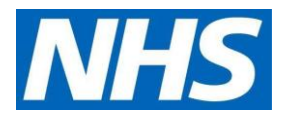

#### **Text to accompany an order**

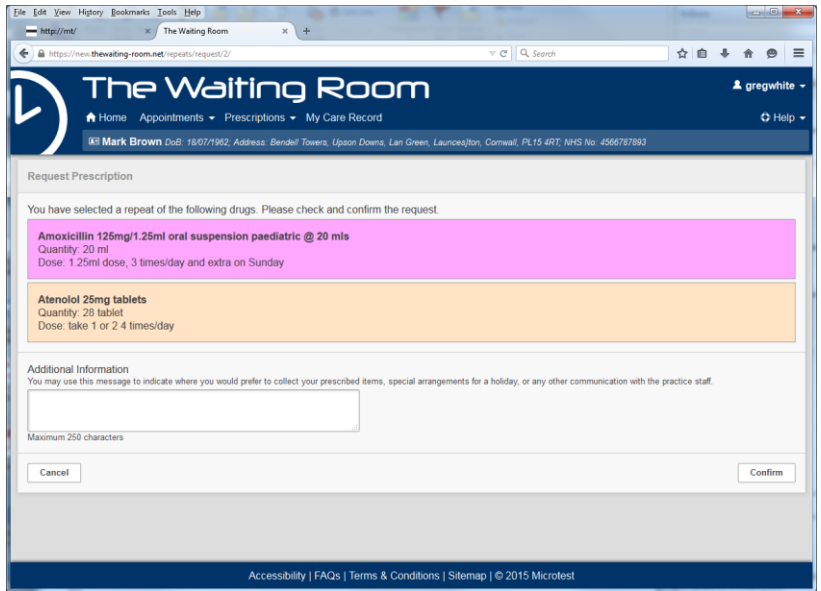

The select items are displayed and there is an opportunity to add a comment about the order if there are unusual circumstances surround the order. Click Confirm to continue or Cancel.

#### **Acknowledgement - showing the order**

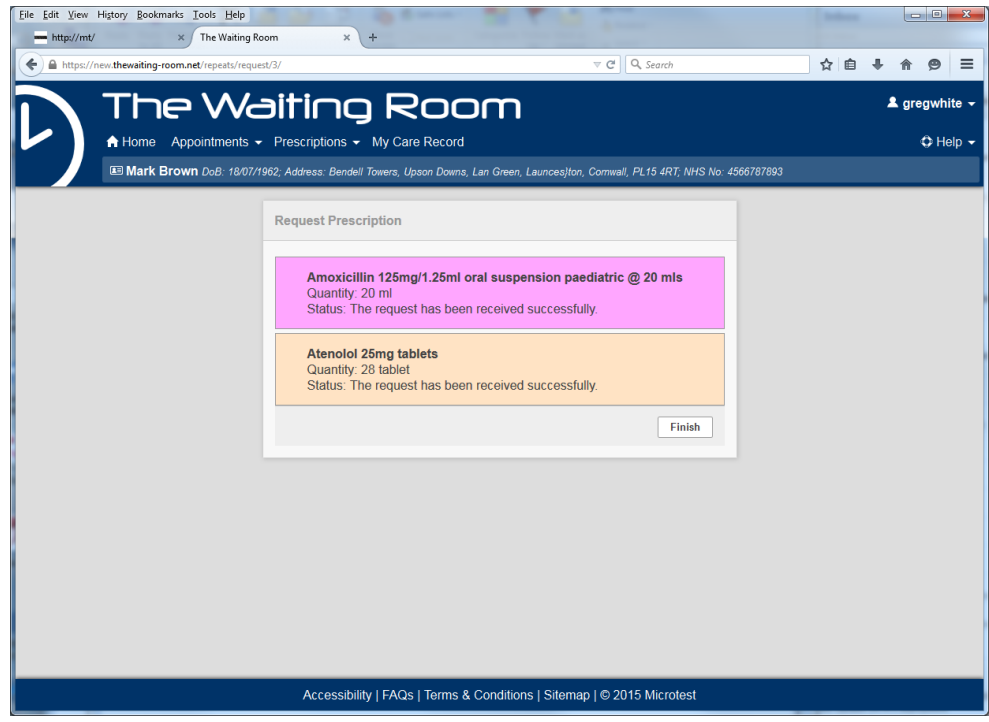

#### **Prescription raised**

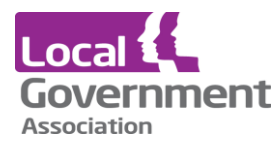

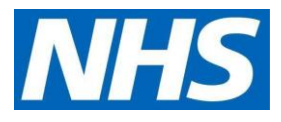

The status will change to Confirmed

#### **Early re-order warning**

If two requests for the same item, follow too closely - there will be a warning to the online user that the order is too early. The warning does not stop the order but may remind a patient that the item does not yet need re-ordering.

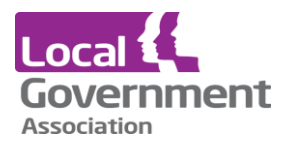

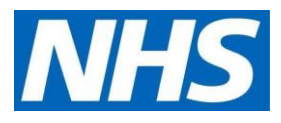

## **My Care Record**

The option My Care record is in fact the Core Summary Care Record which was devised for clinicians working in emergency care to be able to get a very limited view of a patient's medication and allergies. As the beginning of being able to see all clinical records online, the Core SCR is an uncontroversial starting point.

### **Heading**

The Core SCR includes a disclaimer meant for the emergency care clinician that it may not include all the pertinent information. The SRC delivers a copy of what is available from the NHS system and it may not include some recent changes. This implementation of the SCR is completely up to date as at the time the online user requests it.

#### **SCR consent**

A patient may have asked the practice not to upload their records to the SCR system hosted by the NHS. The online user is not bound by this consent status as typically they are seeing their own record and not making it available to the wider group of NHS clinicians.

#### **Allergies and adverse reactions**

This is a list, held on the practice, of all the drugs to which the patient has had a recorded allergic reaction or an adverse drug reaction. An allergy is technically a specific type of reaction whereas an adverse drug reaction covers more general clinical manifestations. This gives the emergency care clinician a list of items to avoid prescribing or at least be warned of the consequences. The list also includes allergies to other things such as bee stings, latex, peanuts, wheat etc. The reason for including these allergies is they may be the cause of the patient receiving emergency treatment.

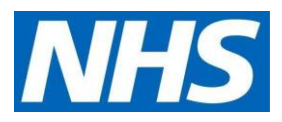

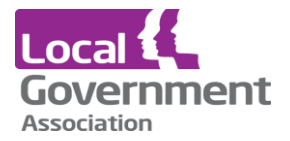

## **My Care Record - heading, allergies and adverse drug reactions**

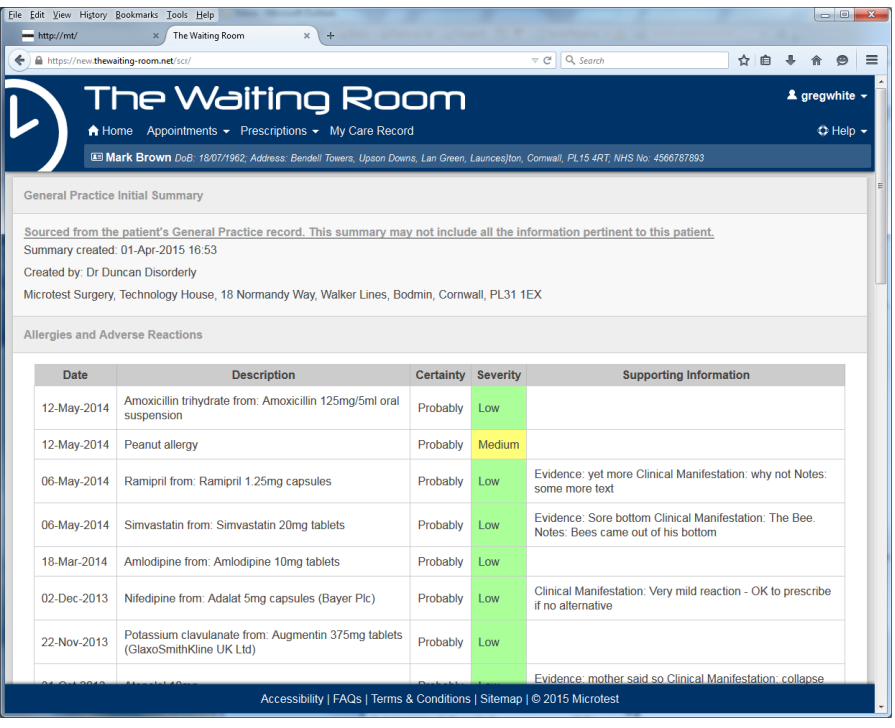

**Acute Medication**

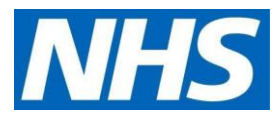

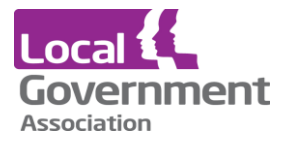

This is useful information for the emergency clinician to see if some new medication has had a deleterious effect.

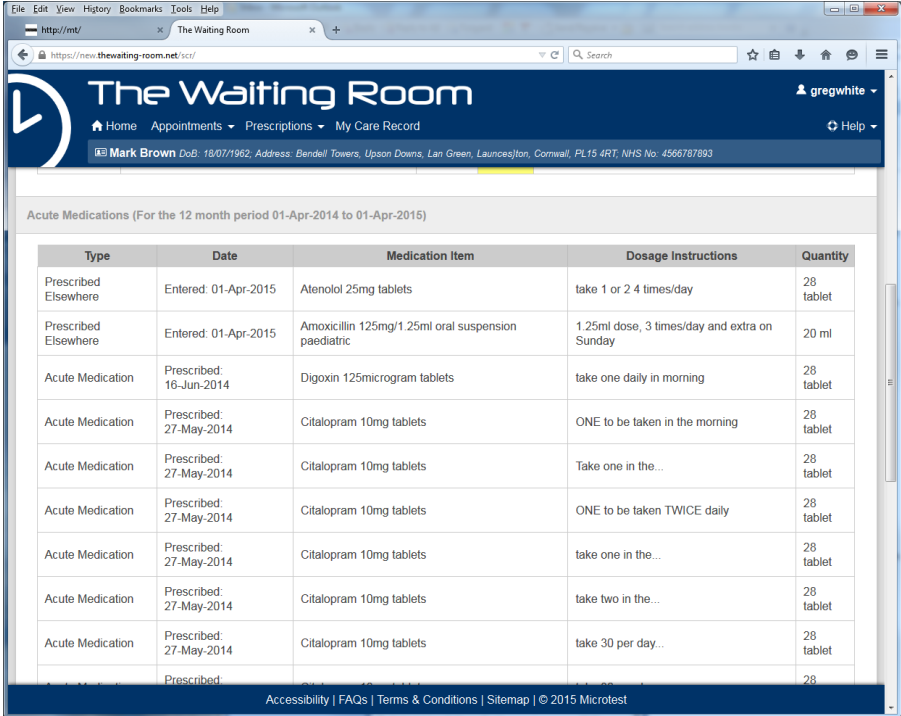

### **Current Repeat medication and Discontinued Repeat Medication**

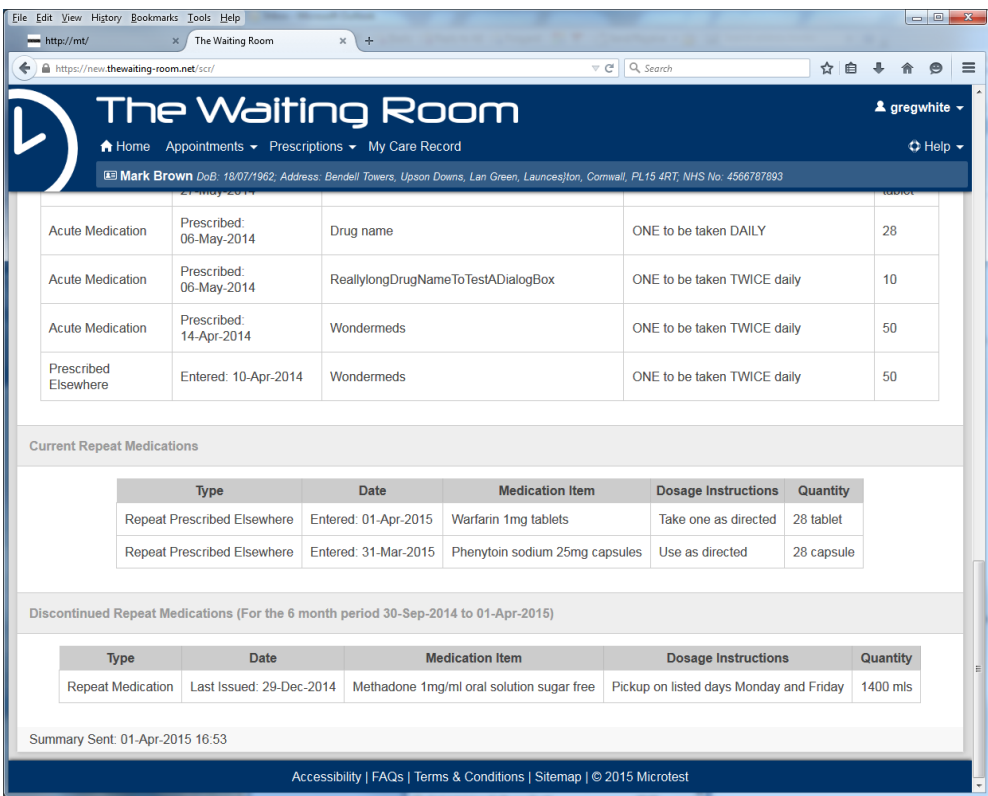

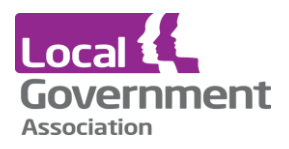

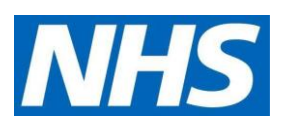

This is useful information for the emergency clinician to understand what regular drugs the patient is taking, and it gives a clue about the possible underlying medical problem. The information that the repeat item has been withdrawn is also useful.